# **Online Asbestos Notification Submittal**

### Compliance

### Create an Account

 Create an account on Accela Citizen Access <https://aca-prod.accela.com/MBARD/Default.aspx> Preferred browsers are Google Chrome or Microsoft Edge.

**o** From the Accela Citizen Access (ACA) login screen, enter a username and password the click "Login".

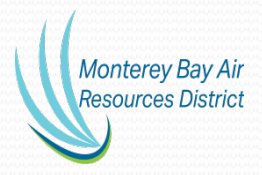

### Log in Screen

Monterey Bay Air **Resources District**  Monterey Bay Air Resources District Phone: (831) 647-9411

 $Q_{\rm A}$ 

### Accessibility Support Register for an Account Login

Search.

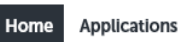

Advanced Search v

#### Welcome to the new Citizen Portal

We are pleased to offer our citizens, businesses, and visitors access to government services online, 24 hours a day, 7 days a week.

In partnership with Accela, Inc., we are fulfilling our promise to deliver powerful e-government services and provide valuable information about the community while making your interactions with us more efficient, convenient, and interactive. To use ALL the services we provide you must register and create a user account. You can view information, get questions answered and have limited services as an anonymous user. We trust this will provide you with a new, higher level of service that makes living and working in our community a more enjoyable experience.

#### What would you like to do today?

To get started, select one of the services listed below:

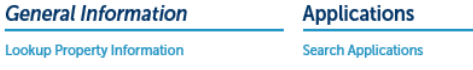

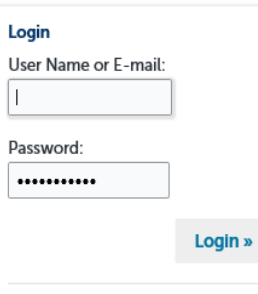

Remember me on this computer I've forgotten my password **New Users: Register for an Account** 

## Create New Application

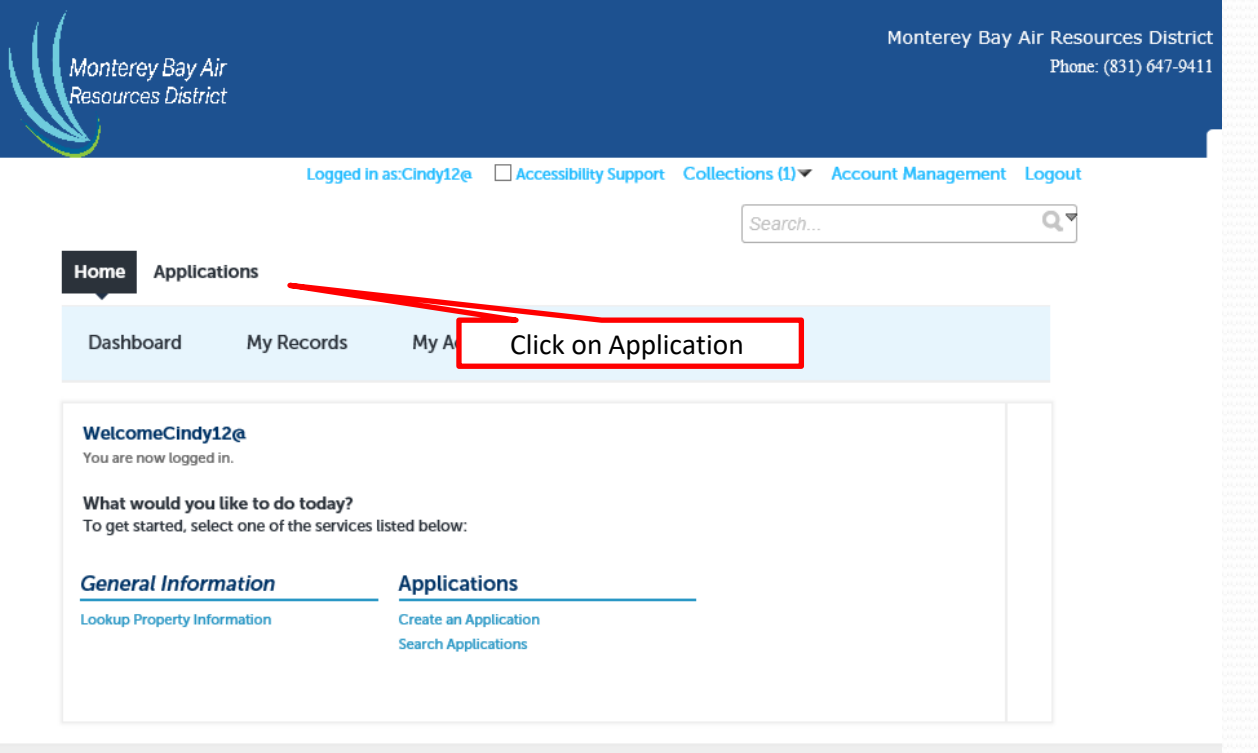

Monterey Bay Air Resources District, 24580 Silver Cloud Court, Monterey, CA 93940

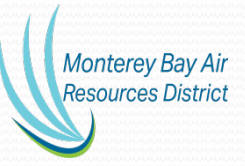

## Complete Disclaimer and Continue

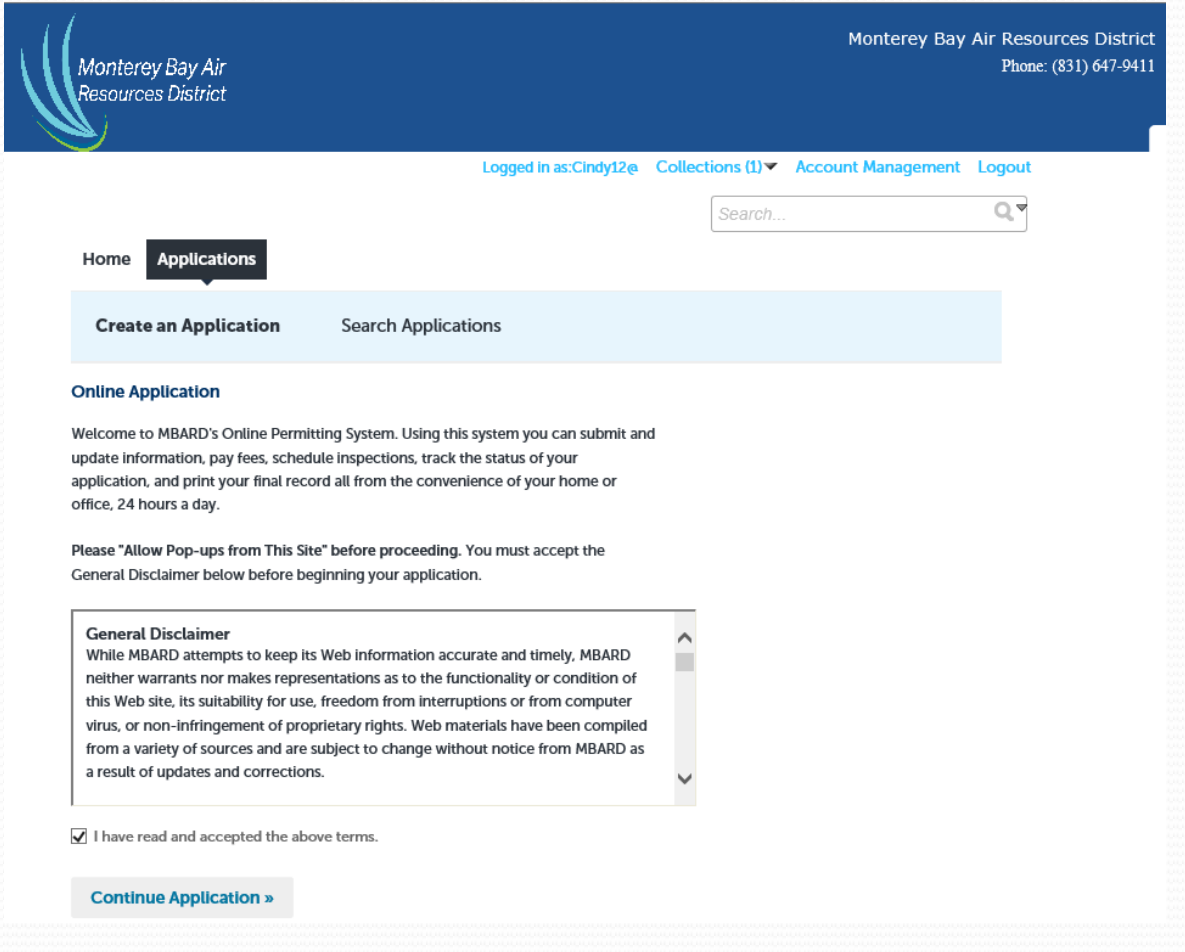

## Choose "Record Type"

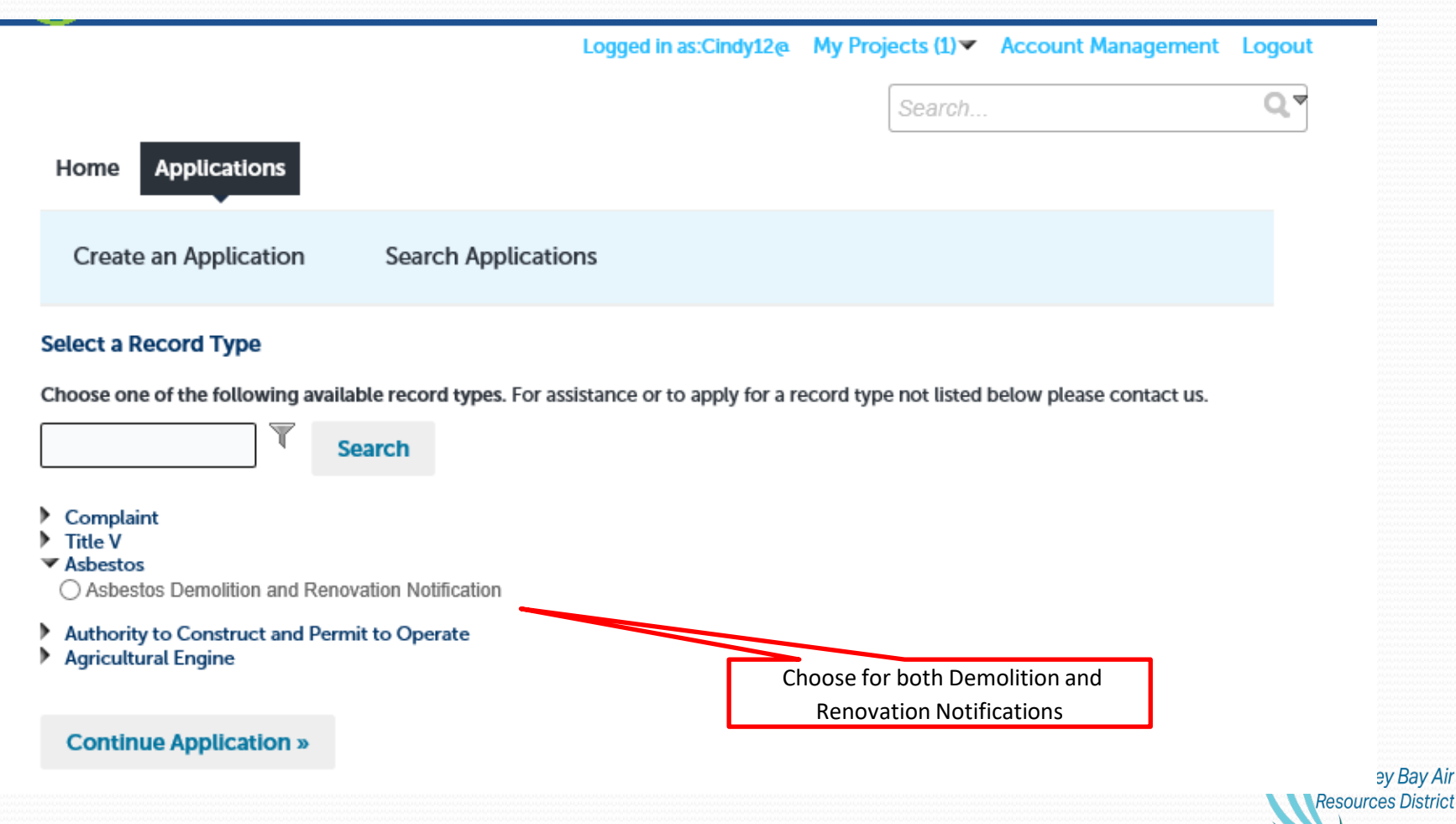

ev Bay Air

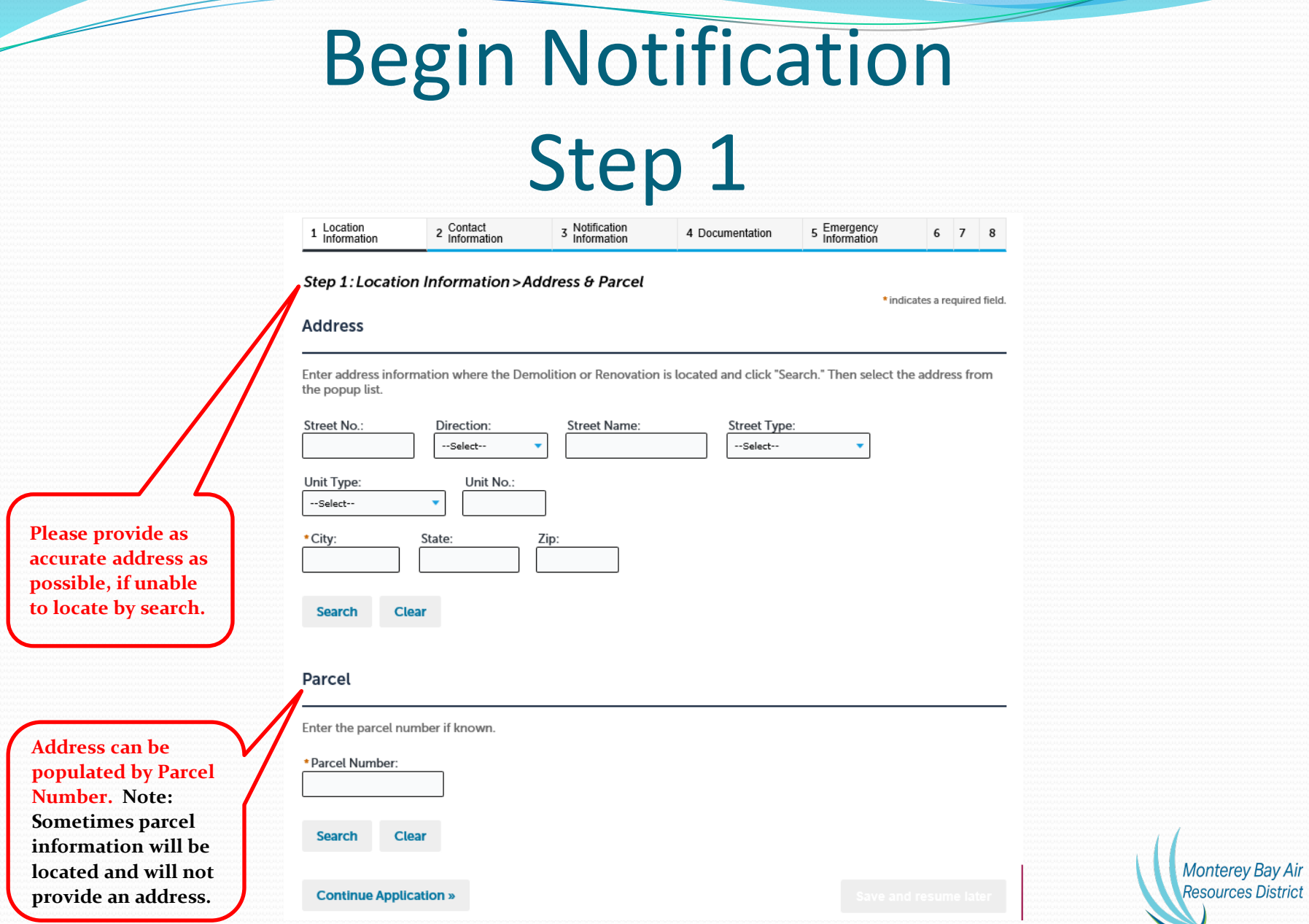

## Begin Contact Information Step 2

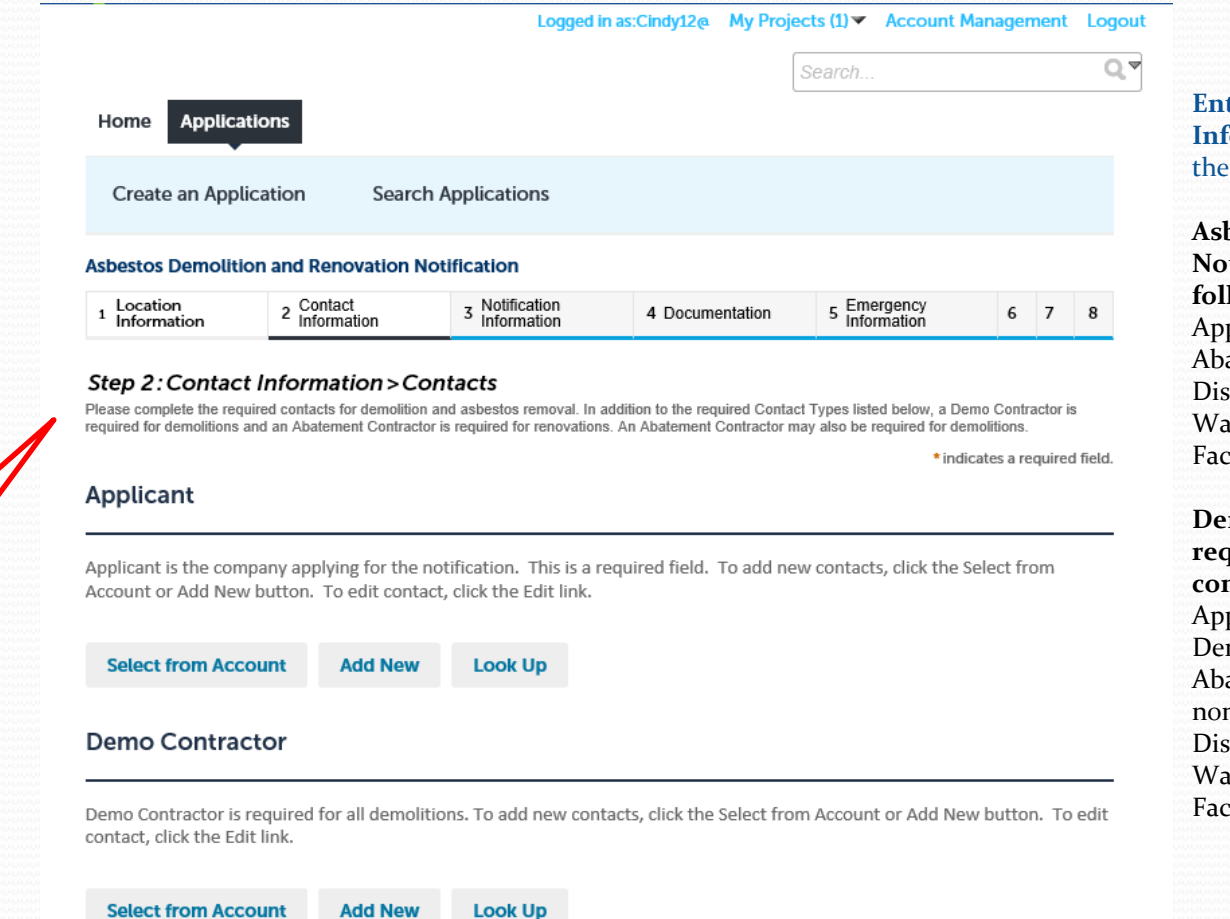

**Please follow comments for all required contacts.**

**Enter Contact** *<u>Information</u>* that apply to notification:

**Asbestos Removal Notifications require the following contacts:** plicant atement Contractor sposal Site aste Hauler cility Owner

**molition Notifications** *<u>rative</u>* the following **contacts:** plicant molition Contractor atement Contractor (if n-friable reported) sposal Site ste Hauler cility Owner

**Monterey Bay Air** 

**Resources District** 

## Contacts (continued)

#### **Abatement Contractor**

Abatement Contractor is required for all renovations. If demolitions have asbestos material that has been previously removed or is not regulated, the Demo Contractor should complete this information. To add new contacts, click the Select from Account or Add New button. To edit contact, click the Edit link.

**Look Up** 

#### **Waste Hauler**

**Select from Account** 

Waste Hauler is the company transporting asbestos containing waste materials. To add new contacts, click the Select from Account or Add New button. To edit contact, click the Edit link.

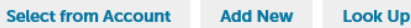

**Add New** 

### **Disposal Site**

**Please follow** comments.

Disposal Site is where the construction material and/or asbestos containing material is being disposed. To add new contacts, click the Select from Account or Add New button. To edit contact, click the Edit link.

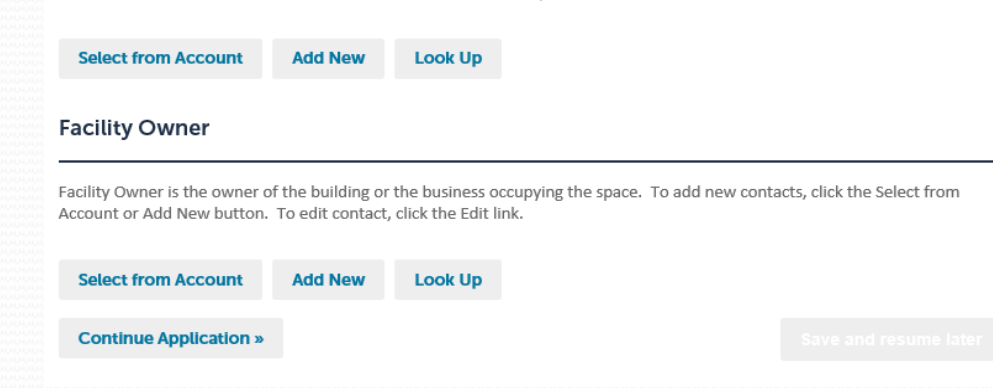

### Notification and Project Information

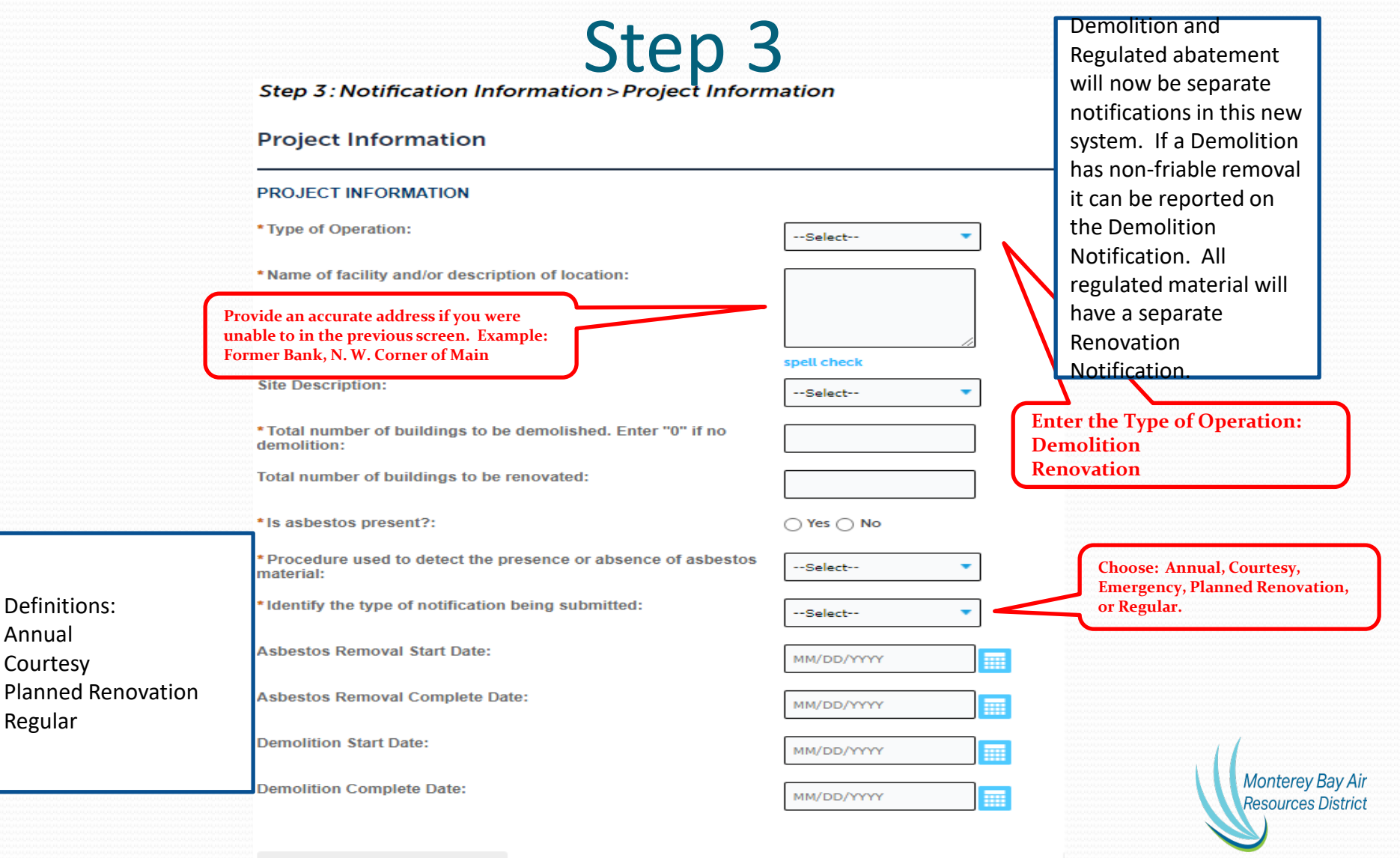

### Notification Information Step 3 (continued)

Notifications shall be submitted no later than 10 working days prior to the start date of either a Renovation or Demolition.

Emergency Notices for Renovation or Demolition can be submitted, if prior approval from MBARD has been granted.

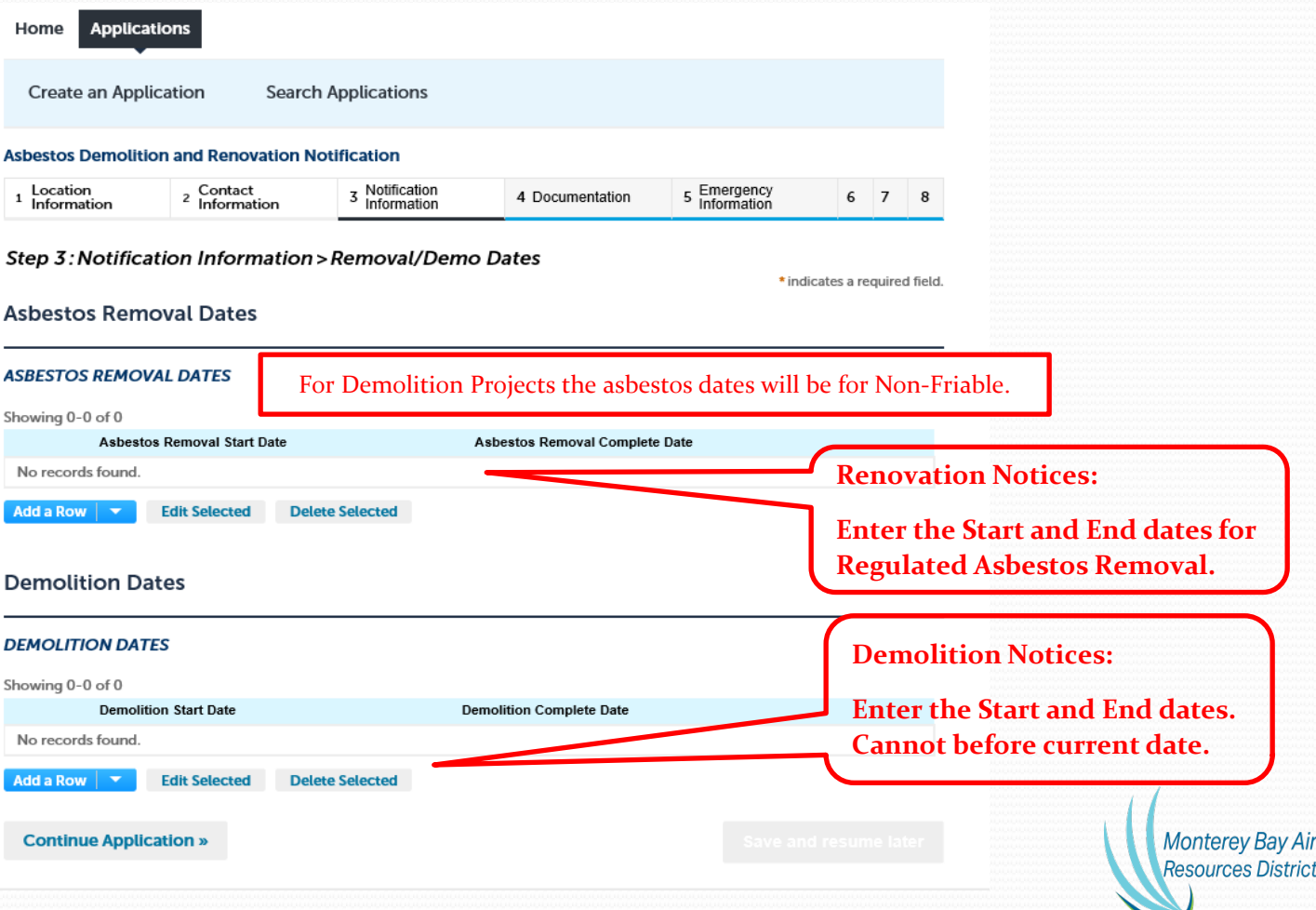

## Notification Information Step 3 (continued)

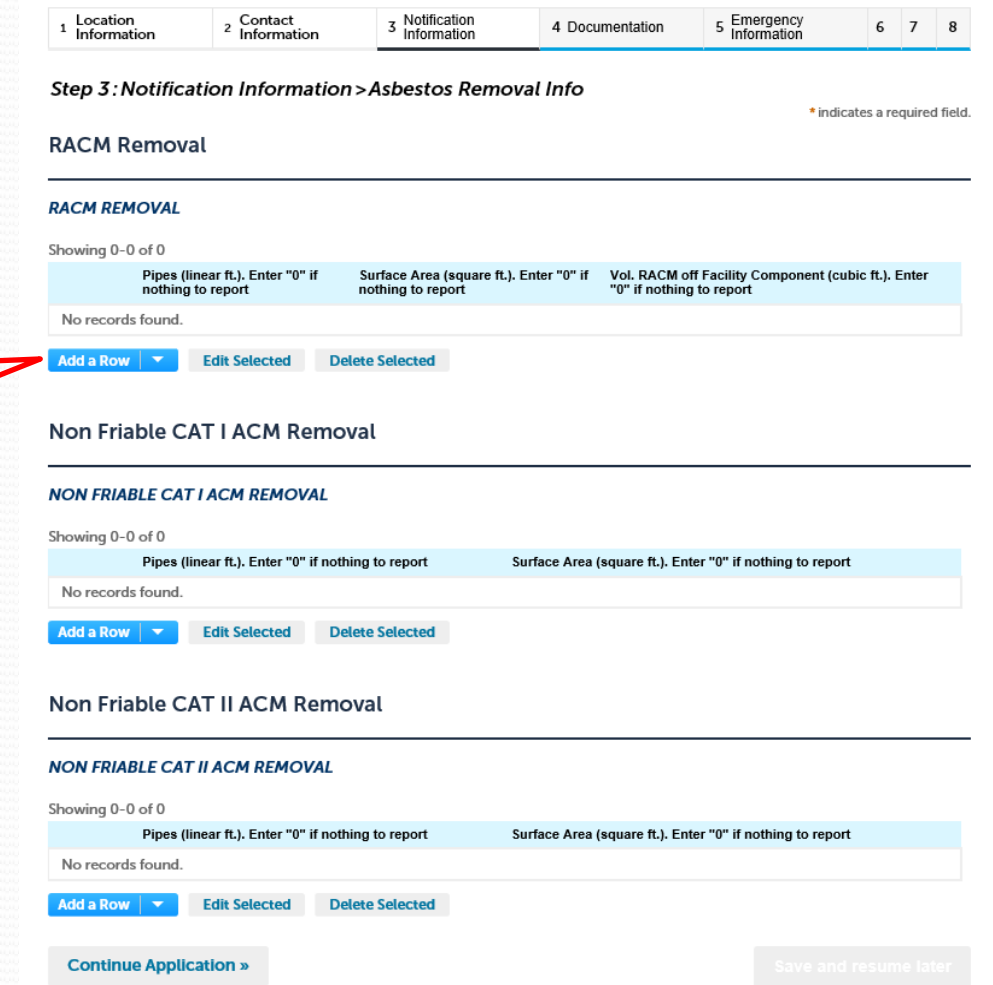

**Click on "Add a Row" to enter Material Details.**

## Notification Information

## Step 3 (continued)

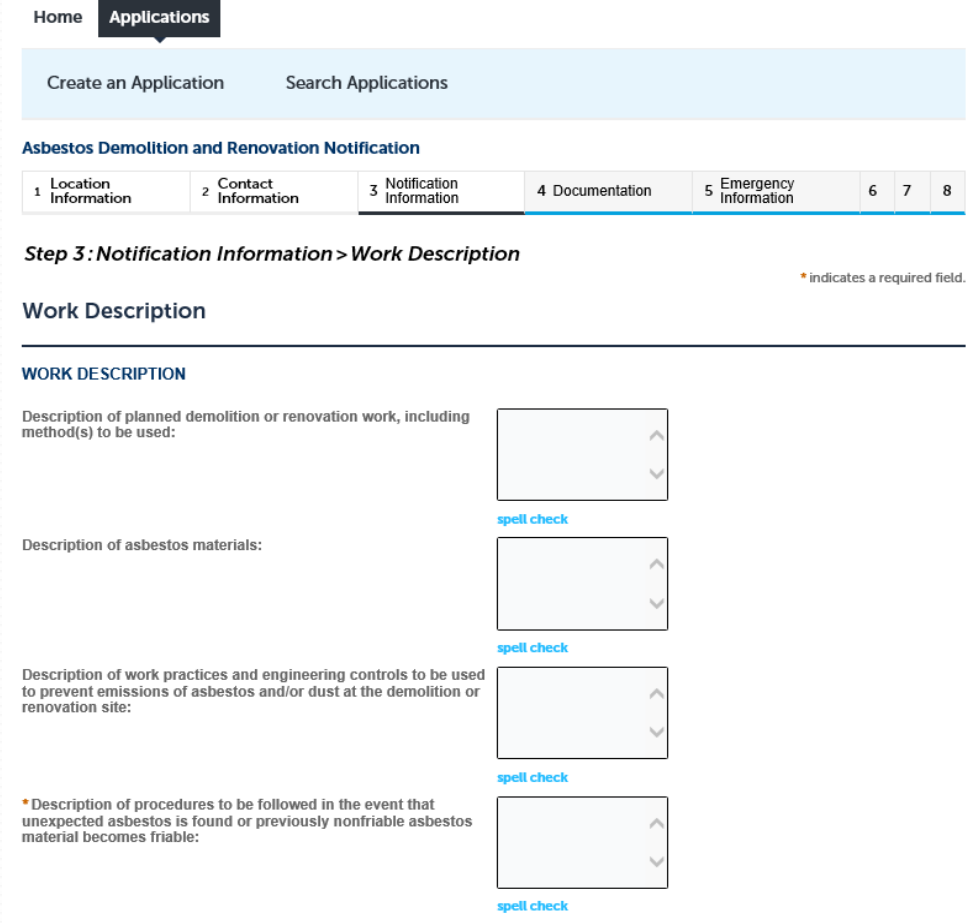

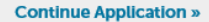

## **Documents** Step 4

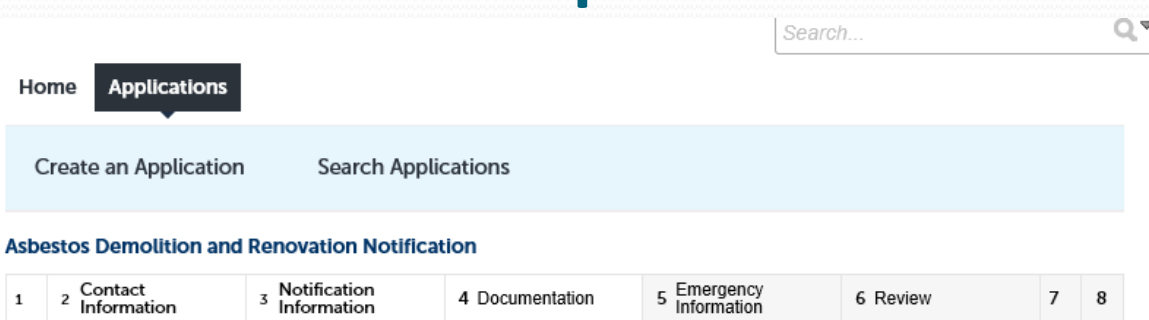

### Step 4: Documentation > Supporting Documentation

\* indicates a required field.

### Attachment

Please attach any documentation associated with your project or equipment. (examples: Asbestos Survey, Safety Data Sheets, Supplemental Forms, or Manufacturer Equipment Specifications.)

The maximum file size allowed is 100 MB.

ade; adp; bat; chm; cmd; com; cpl; exe; hta; htm; html; ins; isp; jar; js; jse; lib; lnk; mde; mht; mhtml; msc; msp; mst; php; pif; scr; sct; shb; sys; vb; vbe; vbs; vxd; wsc; wsf; wsh are disallowed file types to upload.

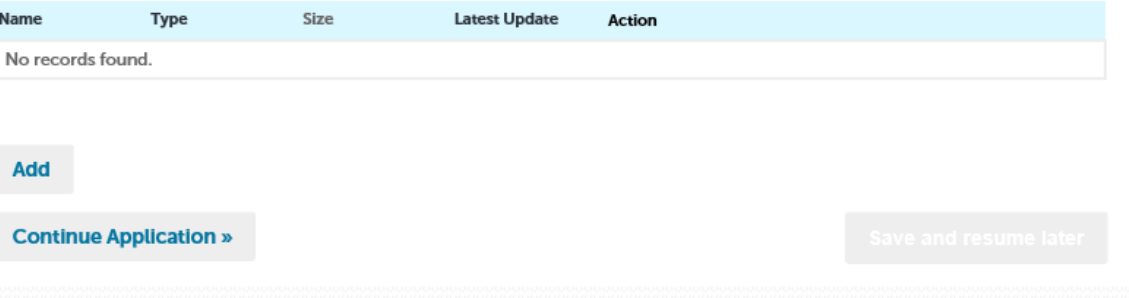

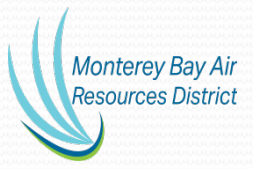

## Emergency Information Step 5

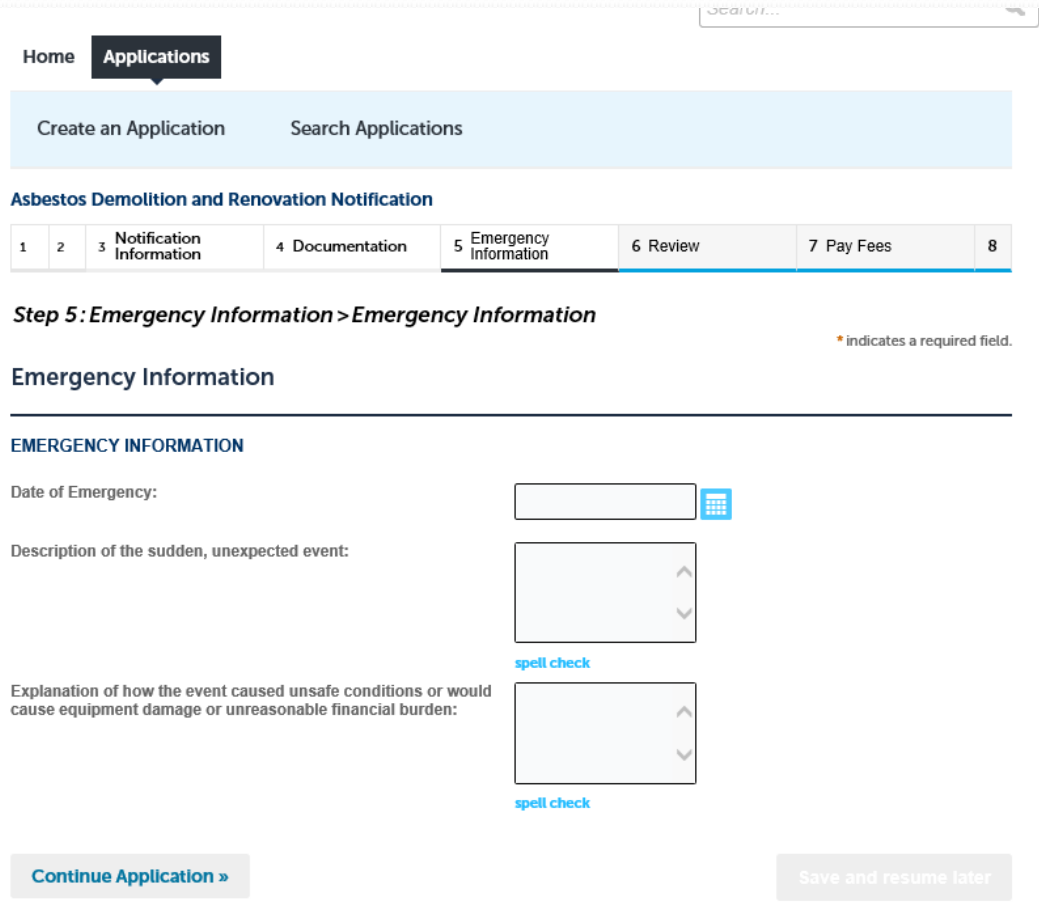

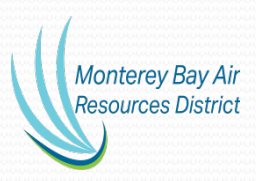

## Review Step 6

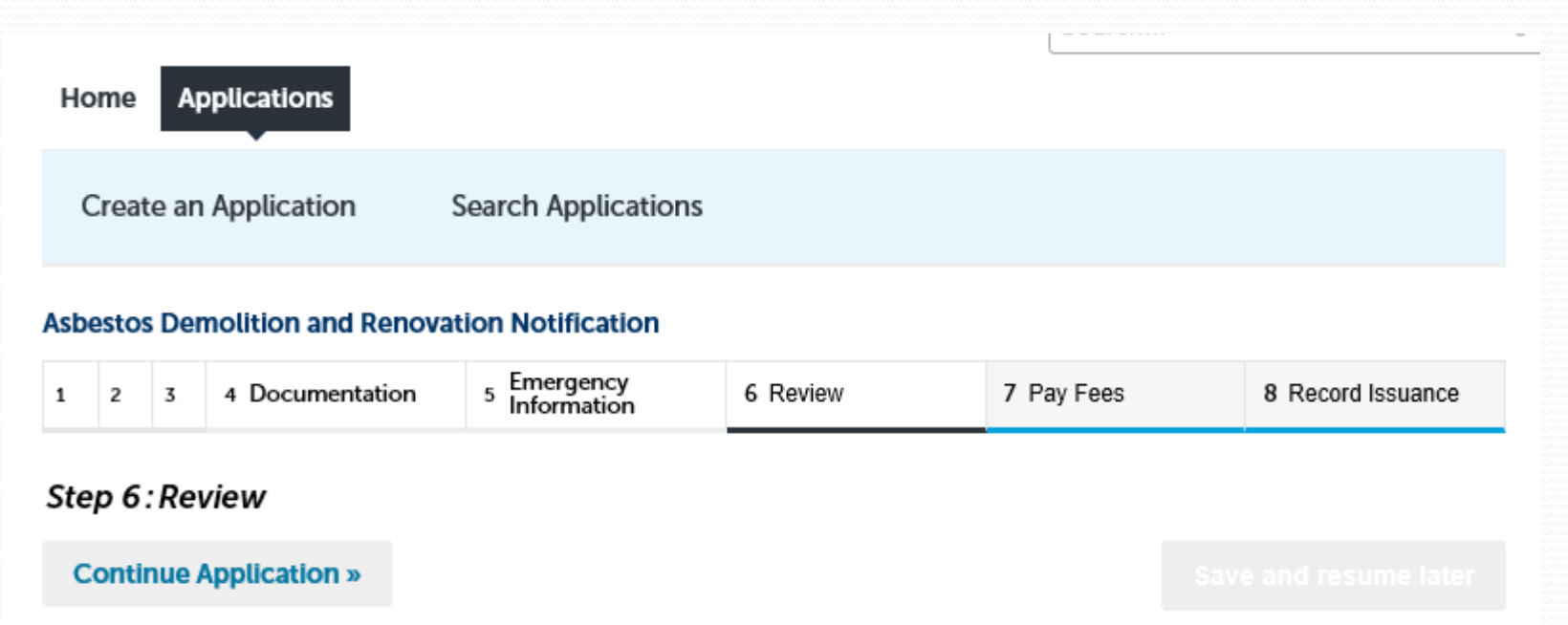

Please review all information below. Click the "Edit" buttons to make changes to sections or "Continue Application" to move on.

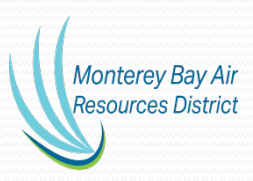

### PAY FEES - STEP 7

### Step 7: Pay Fees

Listed below are the fees for this application. For permit applications, the fees shown are due and payable on the next page. For asbestos notifications, if you are submitting a demolition notice, enter the number of buildings under the column QTY. For asbestos notifications, if you are submitting a renovation notice, enter the number "1" under the column QTY in the row matching the RACM category for your project. Asbestos notification fees are due and payable on the next page.

#### **Application Fees**

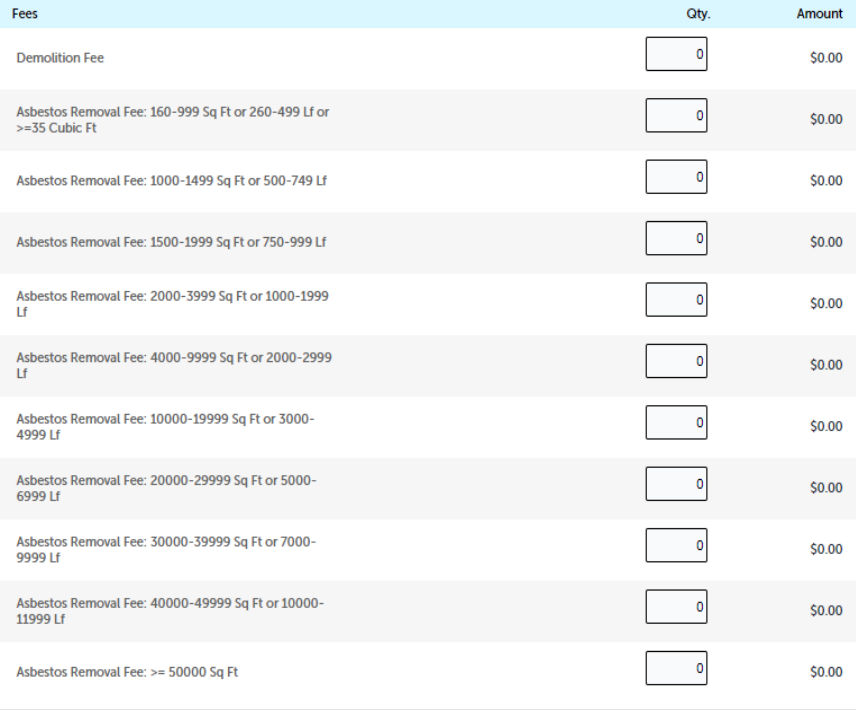

Recalculate

**Monterey Bay Air Resources District** 

**Continue Application »** 

**TOTAL FEES: \$0.00** 

## Record Issuance **Step 8**

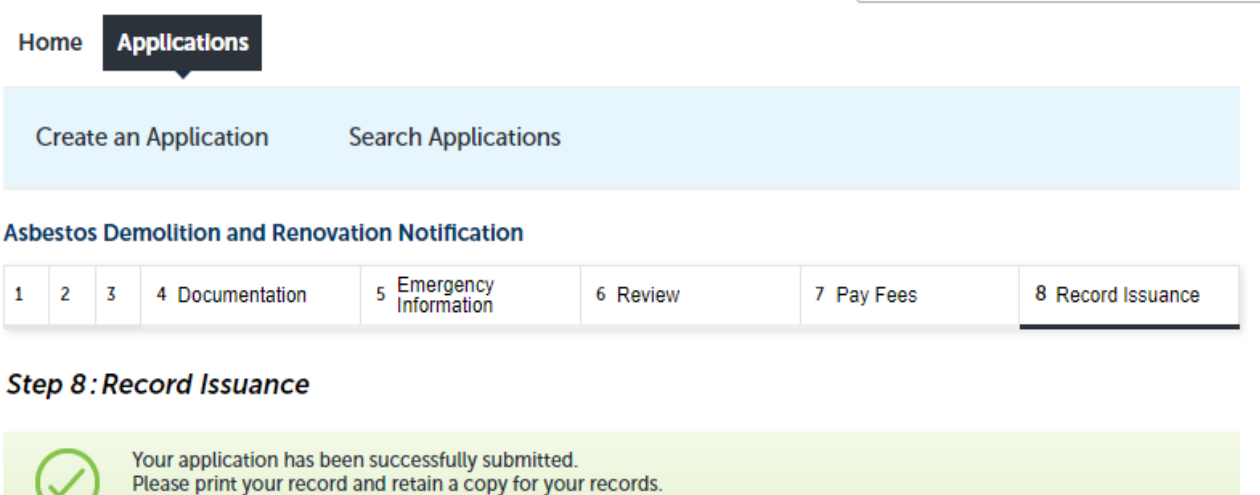

Thank you for using our online services. Your Record Number is ASB-22-0006.

You will need this number to check the status of your application. Please print a copy of your record for future reference.

**View Record Details »**